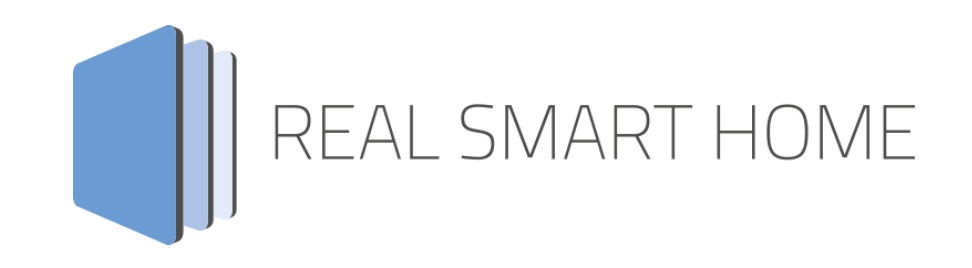

REAL SMART HOME GmbH

# **APP**MODULE **Lithe KNX Connect** Smart Home App Dokumentation

Version 1.0.0 Typ: Applikation Artikel Nr.:

> Anleitungsversion I Stand 05/2023 Datum: 19. März 2024

DE

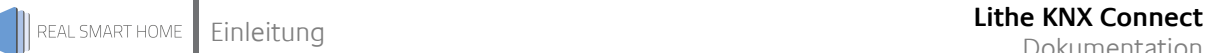

REAL SMART HOME GmbH

Hörder Burgstraße 18 44263 Dortmund

E-Mail: info[at]realsmarthome.de

Tel.: +49 (0) 231-586 974 -00 Fax: +49 (0) 231-58 6974 -15 www.realsmarthome.de

# **INHALTSVERZEICHNIS**

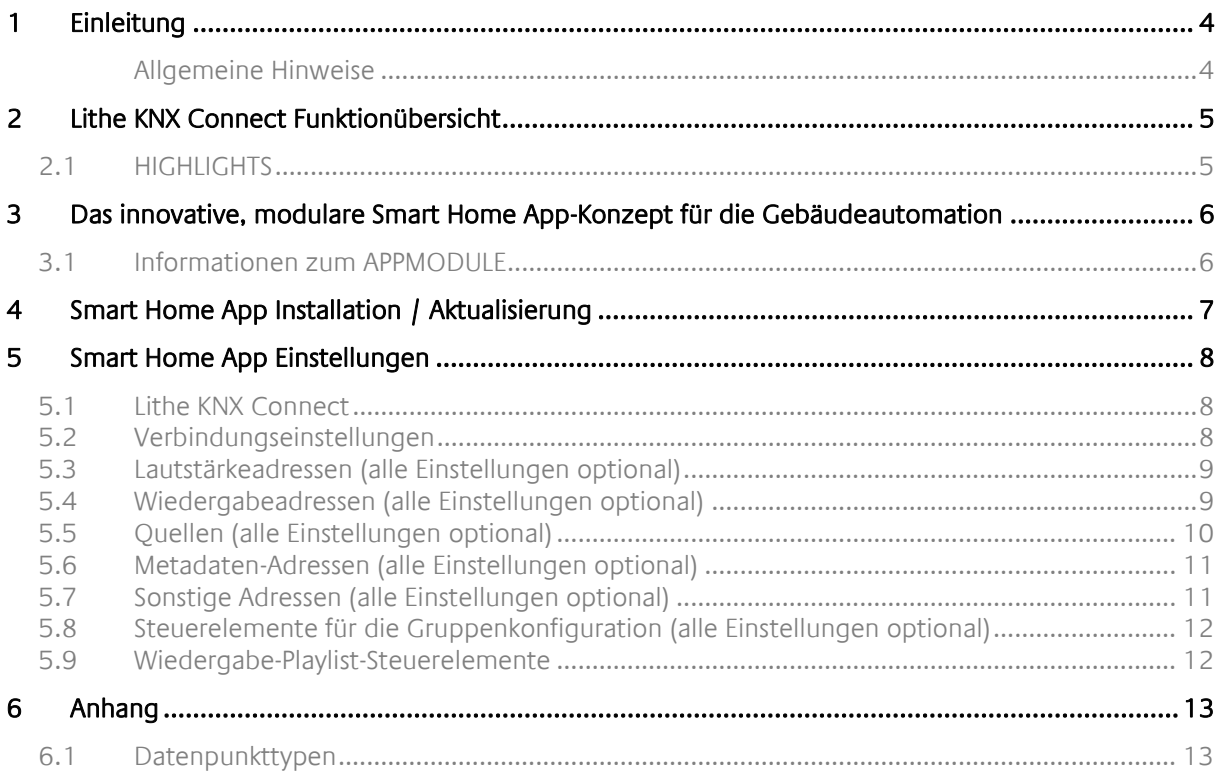

### <span id="page-3-0"></span>**1 EINLEITUNG**

Vielen Dank für Ihr Vertrauen und den Kauf der **Lithe KNX Connect** -Smart Home App für das BAB **APP**MODULE. Mit unserer Smart Home App » **Lithe KNX Connect** « verbinden Sie die vielseitige WiFi Produktpalette von Lithe Audio spielend leicht mit KNX Komponenten wie Tastsensoren oder anderen IoT Produkten wie beispielsweise Amazon® Alexa.

Durch diese Dokumentation verbessert sich Ihre Erfahrung mit dem Produkt und Sie kommen schneller zum Ziel.

REAL SMART HOME GmbH

#### <span id="page-3-1"></span>ALLGEMEINE HINWEISE

Technische und formale Änderungen am Produkt, soweit sie dem technischen Fortschritt dienen, behalten wir uns vor. Daher können die Angaben in dieser Dokumentation ggf. vom aktuellen Zustand abweichen. Informationen über den aktuellen Stand der Smart Home App finden Sie unter

[www.bab-appmarket.de](http://www.bab-appmarket.de/)

Diese Smart Home App ist ein eigenständiges Produkt und steht rechtlich in keiner Verbindung zu Lithe Audio Limited.

Weder **BAB** APPMARKET GmbH noch der Entwickler sind im Besitz des oben genannten Markenzeichens.

# <span id="page-4-0"></span>**2 LITHE KNX CONNECT FUNKTIONÜBERSICHT**

Lithe Audio bietet mit innovativen Wi-Fi-Deckenlautsprechern All-in-One-Lösungen für Musikstreaming in mehreren Räumen. Mit unserer Smart Home App » **Lithe KNX Connect** « verbinden Sie die vielseitige WiFi Produktpalette von Lithe Audio spielend leicht mit KNX Komponenten wie Tastsensoren oder anderen IoT Produkten wie beispielsweise Amazon® Alexa.

### <span id="page-4-1"></span>**2.1 HIGHLIGHTS**

- Einfache Integration in KNX-basierte Hausautomationssysteme
- Wiedergabesteuerung einschließlich Zufallswiedergabe und Wiederholung
- Metadaten des aktuell wiedergegebenen Songs: Interpret, Album, Titel, Wiedergabeliste, Quelle
- Lautsprechereinstellungen: Name, Kanalauswahl
- Türklingelfunktion
- Party Modus
- Gruppensteuerungen
- Steuerelemente für die Wiedergabe von Wiedergabelisten

### <span id="page-5-0"></span>**3 DAS INNOVATIVE, MODULARE SMART HOME APP-KONZEPT FÜR DIE GEBÄUDEAUTOMATION**

Das **APP**MODULE bringt das innovative, modulare Smart Home App-Konzept in die Gebäudeautomation. Es sind die unterschiedlichsten Applikationen zur Integration von Drittanwendungen verfügbar, welche beliebig miteinander kombiniert werden können. Mit Hilfe dieser Smart Home Apps, aus dem eigens für das **APP**MODULE geschaffenen **BAB** APPMARKET, wird das **APP**MODULE zu einem individuell zusammengestellten Integrationsbaustein für die Gebäudesteuerung.

# **HOW IT WORKS**

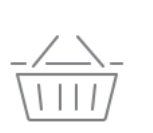

**APPMODULE KAUFEN** Kaufen Sie ein APP MODULE von **BAB TECHNOLOGIE.** 

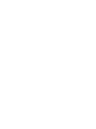

**APPS LADEN** Laden Sie sich passende Apps für Ihr APP MODULE herunter.

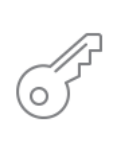

**REGISTRIEREN** Registrieren Sie das APP MODULE. Jede App ist an ein Gerät gebunden.

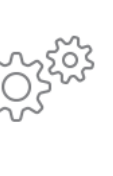

### **APPS INSTALLIEREN**

Installieren Sie Ihre Apps auf Ihrem Gerät. Sie können die Apps nun konfigurieren.

Hersteller des **APP**MODULE BAB [TECHNOLOGIE GmbH](https://bab-technologie.com/appmodule/?lang=de)

Vertrieb der Smart Home Apps für das **APP**MODULE [BAB APPMARKET GmbH](https://www.bab-appmarket.de/de/)

Entwickler der Smart Home App [REAL SMART HOME GmbH](http://www.realsmarthome.de/)

### <span id="page-5-1"></span>**3.1 INFORMATIONEN ZUM APPMODULE**

Für eine detaillierte Produkt-Beschreibung und Inbetriebnahme-Anleitung beachten Sie bitte die separate Produkt-Dokumentation für das **APP**MODULE

<https://bab-tec.de/appmodule#downloads>

#### **Gerätevarianten**

Das **APP**MODULE gibt es in drei Varianten:

- **APP**MODULE KNX/TP zum unabhängigen Betrieb am KNX/TP Bus
- **APP**MODULE EnOcean zum Betrieb im EnOcean Funknetzwerk
- **APP**MODULE IP zum Betrieb in einer IP-fähigen KNX-Anlage (KNXnet/IP) oder als Erweiterung für EIB**PORT.**

### <span id="page-6-0"></span>**4 SMART HOME APP INSTALLATION / AKTUALISIERUNG**

Um eine Smart Home App zu installieren, müssen Sie wie folgt vorgehen

- 1. Rufen Sie bitte die Weboberfläche Ihres **APP**MODULE auf: <IP-Adresse APPMODULE > in die Adresszeile ihres Webbrowsers eintragen und mit "Enter" bestätigen. Das Webinterface des **APP**MODULE öffnet sich.
- 2. Melden Sie sich mit Ihren Anmeldedaten an Ihrem APPMODULE an. Wie Sie sich an das APPMODULE anmelden, entnehmen Sie der APPMODULE Dokumentation.
- 3. Klicken Sie auf den Menüpunkt "App Manager".
- 4. Sie befinden sich jetzt auf der Seite, auf der alle bereits installierten Smart Home Apps aufgelistet sind. Ist noch keine Smart Home App installiert worden, ist die Seite leer. Um eine Smart Home App zu installieren, klicken Sie auf "App installieren".
- 5. Klicken Sie als nächstes auf "App auswählen", es öffnet sich nun ein Fenster. Wählen Sie das Verzeichnis in dem Sie die Smart Home App » **Lithe KNX Connect** « gespeichert haben aus und klicken Sie auf "OK".

Die Smart Home App » **Lithe KNX Connect** « muss zuvor vom **BAB** APPMARKET [\(www.bab-appmarket.de\)](http://www.bab-appmarket.de/) heruntergeladen werden.

Sobald die Information "Installation erfolgreich" erscheint, klicken Sie nur noch auf "OK" und parametrieren Sie Ihre Smart Home App.

Um eine Smart Home App händisch zu aktualisieren, müssen Sie wie folgt vorgehen

- 1. Für ein Update der Smart Home App » **Lithe KNX Connect** « klicken Sie mit der linken Maustaste auf das App-Symbol.
- 2. Es öffnet sich ein Fenster mit einer Detailbeschreibung der Smart Home App. Klicken Sie hier auf "App updaten" um das Update ihrer Smart Home App zu starten. Die Updateversion müssen Sie vorher vom BAB APPMARKET herunterladen.

Sobald die Information "Installation erfolgreich" erscheint, klicken Sie nur noch auf "OK". Bei einem Update der Smart Home App werden die vorher konfigurierten Parameter übernommen.

Die Smart Home App kann auch direkt im Webinterface aktualisiert werden. Ohne die Smart Home App aus dem BAB APPMARKET vorher herunterzuladen.

Im "App Manager" werden verfügbare Smart Home App Updates gemeldet.

#### **Hinweis**

Bitte verwenden Sie Google Chrome als Browser zur Konfiguration der Smart Home App.

# <span id="page-7-0"></span>**5 SMART HOME APP EINSTELLUNGEN**

Mit dieser App können Sie Lithe Audio-Lautsprecher im Handumdrehen mit der KNX-Welt verbinden

### <span id="page-7-1"></span>**5.1 LITHE KNX CONNECT**

#### **Hinweis**

Nach einer Inaktivität von 60 Minuten wird die Browser-Session automatisch beendet. Nicht gespeicherte Änderungen gehen dabei verloren.

Um eine Instanz zu erstellen, klicken Sie bitte auf folgendes Symbol "+Instanz erstellen". Bitte beachten Sie dabei, dass maximal 50 Instanzen erstellt werden können.

Instanzname:

Wählen Sie hier einen Namen für die neue Instanz.

Kommentar:

Geben Sie hier eine Beschreibung der Funktion dieser Instanz ein.

### <span id="page-7-2"></span>**5.2 VERBINDUNGSEINSTELLUNGEN**

Klicken Sie auf das Feld **Aktualisieren**, um sich vorhandene Lithe Audio-Lautsprecher in Ihrem Netzwerk anzeigen zu lassen. Sollte der gewünschte Lithe Audio-Lautsprecher nicht zur Auswahl stehen, so prüfen Sie die Netzwerkeinstellungen an diesem Gerät. Nutzen Sie hierzu die Dokumentation des Herstellers.

#### **Lithe Audio-Lautsprecher auswählen**

Wählen Sie den Lithe Audio-Lautsprecher in Ihrem Netzwerk aus, welches durch diese App-Instanz gesteuert werden soll.

#### **Verbindungsstatus (EIS 1)**

Geben Sie die Gruppenadresse für den Verbindungsstatus ein (0: Lautsprecher ist erreichbar, 1: Lautsprecher ist nicht erreichbar).

#### **RSSI-Pegel (dBm) (EIS 15 14 Byte Text)**

Geben Sie die Gruppenadresse für den RSSI-Pegel in dBm ein.

### <span id="page-8-0"></span>**5.3 LAUTSTÄRKEADRESSEN (ALLE EINSTELLUNGEN OPTIONAL)**

#### **Absolute Lautstärke (EIS 6 0–100%)**

Geben Sie die Gruppenadresse für die absolute Lautstärke ein (z.B. für Slider).

#### **Lautstärkestatus (EIS 6 0–100%)**

Geben Sie die Rückmeldeadresse für die Lautstärke ein.

#### **Absolute Gruppenlautstärke (EIS 6 0–100%)**

Geben Sie die Gruppenadresse für die absolute Gruppenlautstärke ein (z.B. Slider).

#### **Gruppenlautstärkestatus (EIS 6 0–100%)**

Geben Sie die Rückmeldeadresse für die Gruppenlautstärke ein.

#### **Stummschalten (EIS 1)**

Geben Sie die Gruppenadresse für den Stummschalterbefehl ein (0: auf laut schalten, 1: stummschalten).

#### **Stumm-Status (EIS 1)**

Geben Sie die Rückmeldeadresse für Stumm ein (0: auf laut geschaltet, 1: stumm geschaltet).

### <span id="page-8-1"></span>**5.4 WIEDERGABEADRESSEN (ALLE EINSTELLUNGEN OPTIONAL)**

#### **Datentyp Wiedergabe**

Wählen Sie, mit welchem Datentypen Sie Wiedergabe, Pause, Stopp steuern möchten.

#### **Wiedergabe/Pause (EIS 1)**

Geben Sie die Gruppenadresse für Wiedergabe, Pause ein. Standardverhalten: bei gesendeter "1" wird die Wiedergabe begonnen bzw. fortgesetzt. Bei "0" wird sie pausiert. Ist die Option "Wiedergabewert invertiert" gesetzt, dann passiert eine "1" die Wiedergabe, während eine "0" diese fortsetzt oder beginnt.

#### **Wiedergabestatus (EIS 1)**

Geben Sie die Rückmeldeadresse für den Wiedergabestatus ein. Meldet eine "1", wenn die Wiedergabe aktiv ist, "0" in allen anderen Fällen. Ist die Option "Wiedergabewert invertiert" gesetzt, meldet "0", dass die Wiedergabe aktiv ist, während "1" sonstige Fälle angibt.

#### **Wiedergabewert invertieren**

Ist diese Option aktiviert, werden die an "Wiedergabe/Pause" gesendeten Werte umgekehrt interpretiert. Die Wiedergabe wird bei aktivierter Option mit einer "1" pausiert und mit einer "0" gestartet bzw. fortgesetzt. Die Einstellung ist z.B. für die Interation dieser App mit Alexa notwendig.

#### **Stopp (EIS 1)**

Geben Sie die Gruppenadresse für den Stoppbefehl ein. Standardverhalten: bei gesendeter "1" stoppt die Wiedergabe, eine "0" hat keine Wirkung. Ist die Option "Stoppwert invertiert" gesetzt, dann stoppt eine "0" die Wiedergabe, während eine "1" keine Wirkung hat.

#### **Stoppstatus (EIS 1)**

Geben Sie die Rückmeldeadresse für Stopp ein. Meldet eine "1", wenn der Lautsprecher gestoppt ist, "0" in allen anderen Fällen. Ist die Option "Stoppwert invertiert" gesetzt, meldet "0", dass der Lautsprecher gestoppt ist.

#### **Stoppwert invertieren**

Ist diese Option aktiviert, werden die an "Stopp" gesendeten Werte umgekehrt interpretiert. Die Wiedergabe wird bei aktivierter Option mit einer "0" gestoppt, eine "1" hat keine Wirkung.

#### **Vorheriger / nächster Titel (EIS 1)**

Geben Sie die Gruppenadresse für vorheriger Titel/nächster Titel ein (0: vorheriger Titel, 1: nächster Titel).

#### **Repeat-Modus (EIS 14 0–2)**

Geben Sie die Gruppenadresse für die Auswahl des Repeat-Modus ein. Senden Sie eine "0", um den Repeat-Modus zu beenden, eine "1", um den aktuellen Titel zu wiederholen, und eine "2", um das gesamte Album bzw. die gesamte Playlist zu wiederholen.

#### **Repeat-Status (EIS 14 0–2)**

Geben Sie die Rückmeldadresse für den Repeat-Modus ein (0: Repeat-Modus deaktiviert, 1: aktuell abgespeiler Titel wird wiederholt, 2: aktuelles Album bzw. aktuelle Playlist wird wiederholt).

#### **Shuffle an/aus (EIS 1)**

Geben Sie die Gruppenadresse für das An- und Ausschalten des Shuffle-Modus ein (0: Shuffle aus, 1: Shuffle ein).

#### **Shuffle-Status (EIS 1)**

Geben Sie die Rückmeldeadresse für den Shuffle-Modus ein (0: Shuffle aus, 1: Shuffle ein).

### <span id="page-9-0"></span>**5.5 QUELLEN (ALLE EINSTELLUNGEN OPTIONAL)**

#### **Quellenauswahl (EIS 14 0–5)**

Geben Sie die Gruppenadresse für die Quellenauswahl ein. Senden Sie einen der folgenden Werte, um eine bestimmte Quelle wiederzugeben:

- 0: AUX
- 1: Bluetooth
- 2: Google Cast
- 3: SD card
- 4: Spotify
- 5: USB storage.

#### **Favorit setzen/entfernen (EIS 1)**

Geben Sie die Gruppenadresse für Favorit setzen/entfernen ein. Bei gesendeter "1" wird der aktuelle Titel als Favorit gesetzt oder entfernt, eine "0" hat keine Wirkung.

### <span id="page-10-0"></span>**5.6 METADATEN-ADRESSEN (ALLE EINSTELLUNGEN OPTIONAL)**

#### **Läuft gerade: Interpret (EIS 15 14 Byte Text)**

Geben Sie die Gruppenadresse ein, auf der die Informationen zum Interpreten des aktuellen Titels gesendet werden.

#### **Läuft gerade: Album (EIS 15 14 Byte Text)**

Geben Sie die Gruppenadresse ein, auf der die Informationen zum Album des aktuellen Titels gesendet werden.

#### **Läuft gerade: Titel (EIS 15 14 Byte Text)**

Geben Sie die Gruppenadresse ein, auf der die Informationen zum aktuellen Titel gesendet werden.

#### **Läuft gerade: Playliste oder Station (EIS 15 14 Byte Text)**

Geben Sie die Gruppenadresse ein, auf der die Informationen zur aktuellen Playlist bzw. Radiostation gesendet werden.

#### **Läuft gerade: Quelle (EIS 15 14 Byte Text)**

Geben Sie die Gruppenadresse ein, auf der die Informationen zur aktuellen Quelle gesendet werden.

### <span id="page-10-1"></span>**5.7 SONSTIGE ADRESSEN (ALLE EINSTELLUNGEN OPTIONAL)**

#### **Lautsprechername (EIS 15 14 Byte Text)**

Geben Sie die Gruppenadresse für den Lautsprechernamen ein.

#### **Lautsprecherkanal (EIS 14 0–2)**

Geben Sie die Gruppenadresse für den Lautsprecherkanal ein (0: Stereo-Kanal, 1: linker Kanal, 2: rechter Kanal).

#### **Lautsprecherkanal Status (EIS 14 0–2)**

Geben Sie die Rückmeldeadresse für den Lautsprecherkanal ein (0: Stereo-Kanal, 1: linker Kanal, 2: rechter Kanal).

#### **Lautsprecher Türklingel (EIS 14 1–5)**

Geben Sie die Gruppenadresse für den Türklingellautsprecher ein. Senden Sie "1", "2", "3", "4" oder "5", um den Klingelton der Türklingel abzuspielen, eine "0" hat keine Wirkung.

#### **Partymodus (EIS 1)**

Geben Sie die Gruppenadresse ein, mit der der Partymodus umgeschaltet werden soll (1: Partymodus starten, 0: Partymodus beenden). Im Partymodus verbinden sich alle anderen Lithe Audio-Geräte in Ihrem Netzwerk mit diesem Gerät und spielen, was auch immer es spielt.

#### **Partymodus-Status (EIS 1)**

Geben Sie die Gruppenadresse für das Partymodus-Feedback ein. Eine "1" zeigt an, dass dieses Lithe Audio-Gerät derzeit Master im Partymodus ist, während eine "0" bedeutet, dass es derzeit nicht der Master ist. Ein anderes Lithe Audio-Gerät könnte der Master eines aktuellen Party-Modus sein, oder der Party-Modus könnte deaktiviert sein.

### <span id="page-11-0"></span>**5.8 STEUERELEMENTE FÜR DIE GRUPPENKONFIGURATION (ALLE EINSTELLUNGEN OPTIONAL)**

#### **Gruppe festlegen (EIS 14 0–255)**

Geben Sie die Gruppenadresse des KNX-Objektes ein, das eine Gruppe bildet. Weitere Informationen finden Sie im Tooltipp von "Gruppenkonfiguration zuweisen."

#### **Name der aktuellen Gruppenkonfiguration (EIS 15 14 Byte Text)**

Geben Sie die Gruppenadresse für die Anzeige des aktuellen Gruppenkonfigurationsnamens ein. Die Namen für jede Konfiguration können unter "Gruppenkonfiguration zuweisen" festgelegt werden.

#### **Gruppenkonfiguration zuweisen**

Mit dieser Funktion können Sie mehreren Gruppenkonfigurationen ganze Zahlen von 1 bis 10 zuweisen. Die Gruppen hier werden automatisch mit dem von dieser Instanz gesteuerte Gerät als Gruppenleiter konfiguriert. Übertragen Sie die Ganzzahl auf die oben angegebene Gruppenadresse, damit eine Gruppe eingerichtet werden kann. Wenn Sie eine Gruppe auflösen möchten, die dieses Gerät enthält, übermitteln Sie den Wert "0".

#### **Name:**

Die Bezeichnung der Gruppe

#### **ID der Multiroom Gruppe (1-255):**

Die ID, mit der die Gruppe über die KNX-Adresse aktiviert wird.

#### **Master Lautstärke in % (0-100):**

Die Master-Lautstärke, die beim Aktivieren der Gruppe gesetzt werden soll.

### <span id="page-11-1"></span>**5.9 WIEDERGABE-PLAYLIST-STEUERELEMENTE**

#### **Playliste auswählen (EIS 14 1–10)**

Geben Sie die Gruppenadresse ein, mit der eine Wiedergabeliste zur Wiedergabe ausgewählt werden soll. Indem Sie den zugewiesenen Wert (1 bis 10) senden, können Sie mit der Wiedergabe der Wiedergabeliste von Ihrem Gerät aus beginnen.

#### **Wiedergabelisten zuweisen**

Mit dieser Funktion können Sie jeder Wiedergabeliste ganze Zahlen von 1 bis 10 zuweisen. Wählen Sie eine Wiedergabeliste aus und weisen Sie ihr eine Nummer zu. Indem Sie die zugewiesene Ganzzahl als Telegramm senden, können Sie mit der Wiedergabe der Wiedergabeliste von Ihrem Gerät aus beginnen.

#### **Gewünschte Playlist**

Die abzuspielende Playlist…

#### **Entsprechende Ganzzahl (1–10)**

…wenn diese Zahl als Telegrammwert gesendet wird

### <span id="page-12-0"></span>**6 ANHANG**

## <span id="page-12-1"></span>**6.1 DATENPUNKTTYPEN**

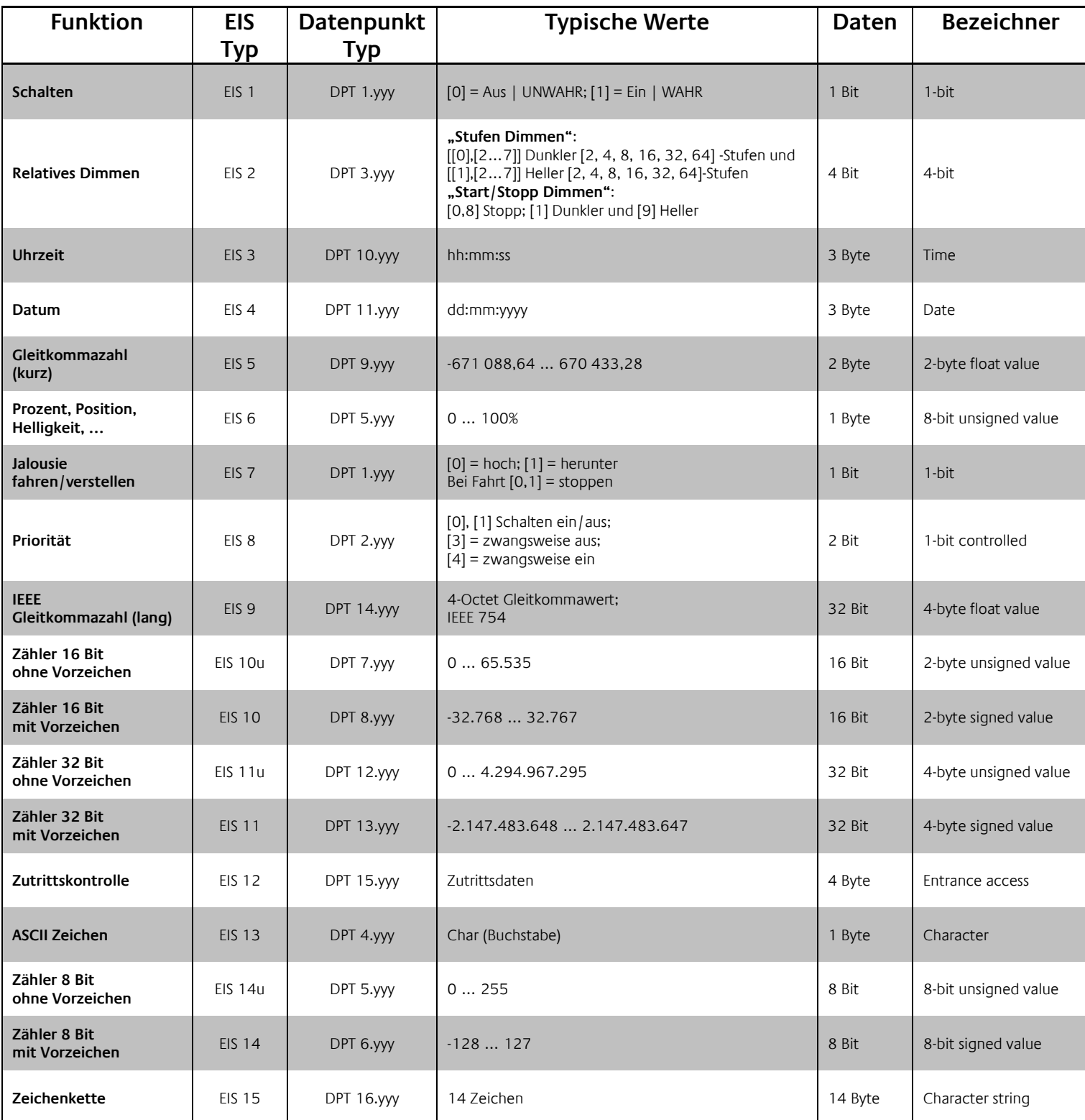

EIB/KNX Geräte tauschen fest vorgeschriebene Datenformate untereinander aus. Diese werden in Typen festgelegt.

Die alten Bezeichnungen der Typen lauten EIS (EIB Interworking Standard). Die neuen Bezeichnungen lauten DPT (Data Point Type)